# **ŘEŠENÍ MAGNETICKÉHO POLE VÁLCOVÉHO OPTIMALIZOVANÉHO ELEKTROMAGNETU**

*Stanislav Zajaczek, Lubomír Ivánek*

#### VŠB- TU Ostrava, FEI

#### Katedra elektrotechniky

#### **Abstract**

**Příspěvek se zabývá řešením magnetického pole válcového plášťového elektromagnetu. K výpočtu polí byl použit program COMSOL. Na základě vypočtených intenzit magnetického pole a přitažlivých sil kotvy a elektromagnetu byla následně prováděna tvarová optimalizace tohoto magnetu. Jedná se o dvouparametrickou optimalizaci tvaru rotačního plášťového elektromagnetu. Měněno bylo zkosení jha a zkosení kotvy.**

#### **1 Definice úlohy**

COMSOL Multiphysics 3.5a, byl použit pro přípravu dat, potřebných k optimalizaci válcového plášťového elektromagnetu. Při optimalizaci docházelo ke změnám zkosení kotvy z<sub>k</sub>, a zkosení jha z<sub>j</sub>.

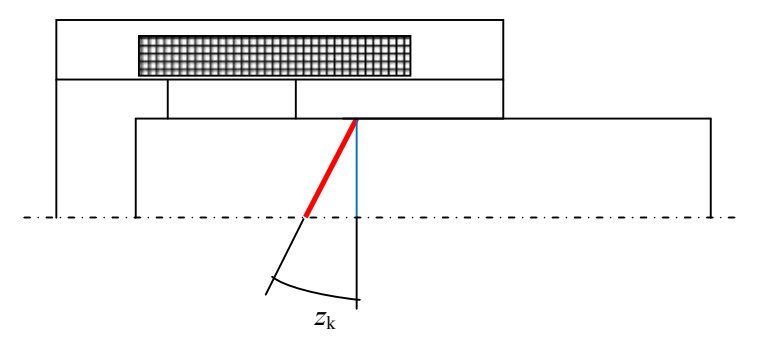

Obrázek 1: Vyznačení parametru zkosení kotvy

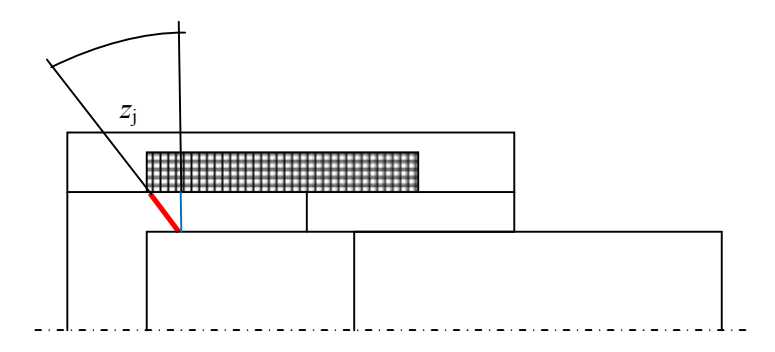

Obrázek 2: Vyznačení parametru zkosení jha

Konkrétní formulace úlohy vypadala takto: Nalezněte proměnné optimalizační parametry *z*<sup>k</sup> (zešikmení kotvy),  $z_j$  (zešikmení jha) tak, aby při délce vzduchové mezery  $\delta = 0.02816$  m byla přitažlivá síla magnetu maximální. Proud magnetu *I* = 5,2 A, počet závitů N = 700 jsou konstantní. Materiál volte pro zjednodušení stejný pro všechny kovové části elektromagnetu - ocel 11 343.

## **2 Řešení magnetického pole magnetu**

Po spuštění programu se otevře startovací okno, ve kterém se nastavuje typ úlohy. Vzhledem k zadání jsme zvolili osově symetrickou dvojrozměrnou úlohu SPACE DIMENSION-AXIAL SYMMETRY (2D) a typ úlohy magnetostatický MAGNETOSTATICS. V první fázi bylo třeba vytvořit model elektromagnetu. Protože se jedná o osově souměrnou úlohu, postačí pouze polovina modelu. U tohoto programu je osa symetrie označena r, a jedná se o svislou osu - obrázek č. 3.

Model byl vytvořen následovně: Všechny obdélníkové tvary byly vytvořeny v hlavním menu DRAW-SPECIFY OBJECTS-RECTANGLE, otevřelo se okno, ve kterém se zadávají parametry. Šířka obdélníku WIDTH, výška obdélníku HEIGHT, umístění POSITION a případně název NAME. Složitější části byly vytvořeny pomocí čar DRAW-SPECIFY OBJECTS-LINE, po otevření okna se zadávají souřadnice COORDINATES a název NAME. Pro takto nakreslený a pojmenovaný model jsme si zadali materiálové vlastnosti. Materiálové vlastnosti se v tomto programu zadávají poněkud složitěji, a to tak, že je třeba zadat BH charakteristiku, HB charakteristiku a také charakteristiku závislosti relativní permeability na magnetické indukci nazvanou MUR. Materiálové vlastnosti se zadávají v hlavním menu OPTIONS-METERIALS/COEFFICIENTS LIBRARY. Zvolili jsme nový materiál NEW, který jsme nazvali Ocel. Materiálové vlastnosti jsme zadali tak, jak jsou patrny z obrázku 4.

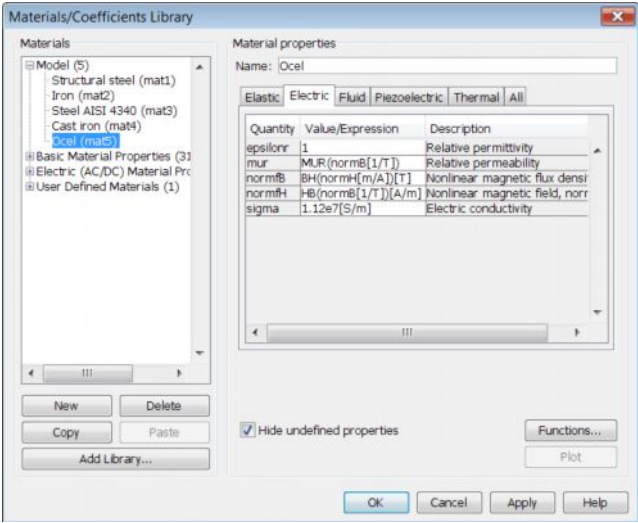

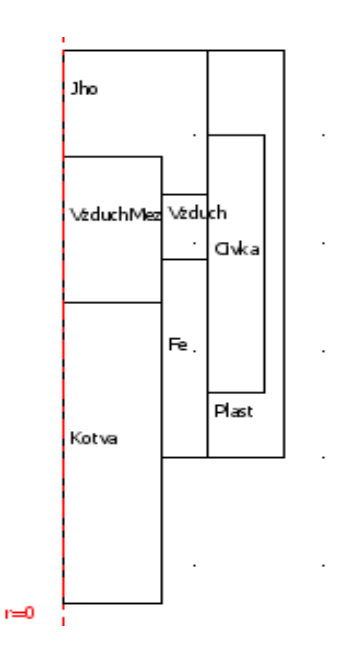

Obrázek 3: Model elektromagnetu v programu COMSOL

Obrázek 4: Definování parametrů v programu COMSOL

Po stisknutí tlačítka FUNCTIONS se otevře okno pro zadávání charakteristik. Charakteristiky se zadávají tabulkovou formou. Při zadávání jsme použili BH charakteristiku pro ocel 11 343. Grafy charakteristik tak, jak jsou vyneseny v programu COMSOL jsou na obrázcích 5 a 6.

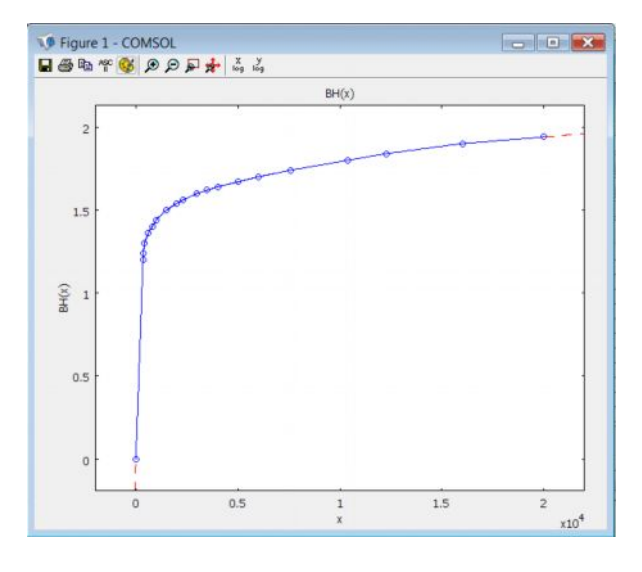

Obrázek 5: BH charakteristika v programu COMSOL

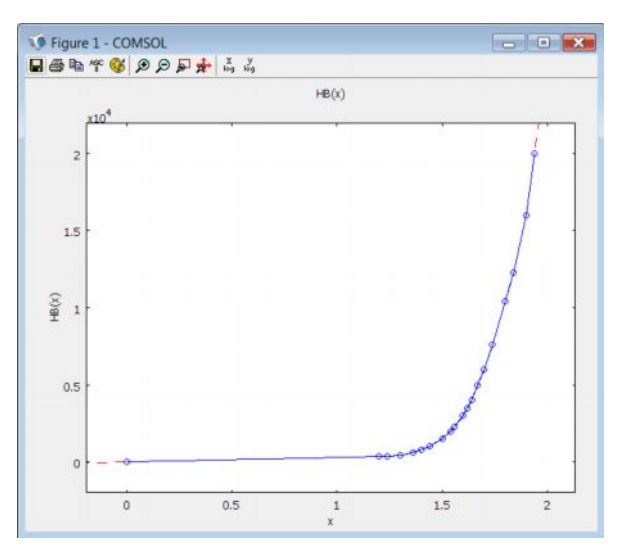

Obrázek 6: HB charakteristika v programu COMSOL

Po nadefinování materiálových vlastností se musí tyto přiřadit k jednotlivým oblastem modelu. Jak již bylo řečeno výše, pro zjednodušení úlohy, přiřadíme všem železným částem modelu materiál - ocel 11 343. V hlavním menu PHYSICS-SUBDOMAIN SETTING (obr. 8), se po otevření okna v levé části volí oblast, ke které se v pravé části přiřadí požadované vlastnosti. Pro případ 1 což je Kotva, 3 což je Jho, 4 což je Fe a 6 což je Plášť, jsou přiřazeny vlastnosti podle obrázku 8. Pro případ 2 což je Vzduchová mezera a 5 což je Vzduch přiřadíme pouze relativní permeabilitu 1. A pro případ 7 což je Cívka přiřadíme relativní permeabilitu 1 a proudovou hustotu 8426000 A/m<sup>2</sup>.

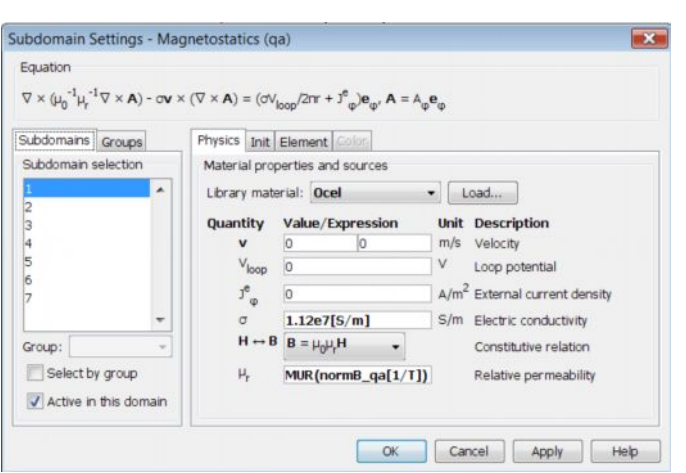

Obrázek 8: Okno pro přiřazení materiálových vlastností oblastem modelu

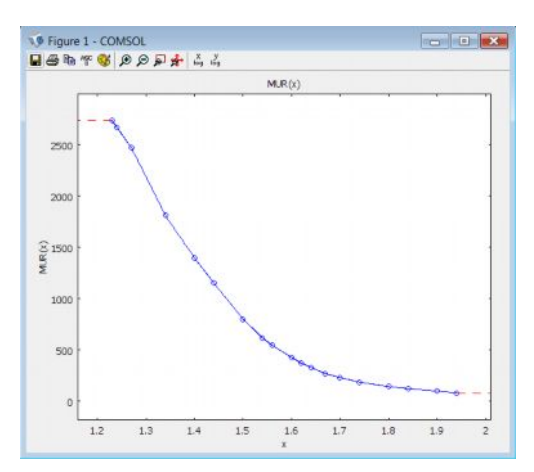

Obrázek 7: MUR charakteristika v programu COMSOL

Nyní se musí ještě nadefinovat hraniční podmínky. Nadefinování se provede v hlavním menu PHYSICS-BOUNDRY SETTINGS. Pro všechny hraniční čáry ležící na ose symetrie jsme definovali hraniční podmínku osové souměrnosti BOUNDRY CONDITIONS-AXIAL SYMMETRY. Pro ostatní hraniční oblasti jsme zadali podmínku nazvanou magnetická izolace BOUNDRY CONDITIONS-MAGNETIC

INSULATION. Pro vnitřní čáry modelu jsme ponechali automaticky vygenerovanou podmínku CONTINUITY.

Následuje pokrytí modelu sítí - meshování. To se provádí v hlavním menu MESH-FREE MESH PARAMETERS. Po otevření okna SUBDOMAIN, se zvolí požadované oblasti k meshování, v našem případě všechny, a do kolonky MAXIMUM ELEMENT SIZE se zadá meshovací konstanta, např. 0,00025. Po stisknutí tlačítka REMESH dojde ke zmeshování modelu. Pro všechny modely jsem volil postačující hodnotu, u které už se výsledek neměnil, kolem 120 000 elementů. Vyšší hodnota by znamenala větší nároky na paměť počítače a také na časovou náročnost řešení. Samotný výpočet se provádí v hlavním menu SOLVE-SOLVE PARAMETERS - obrázek 9.

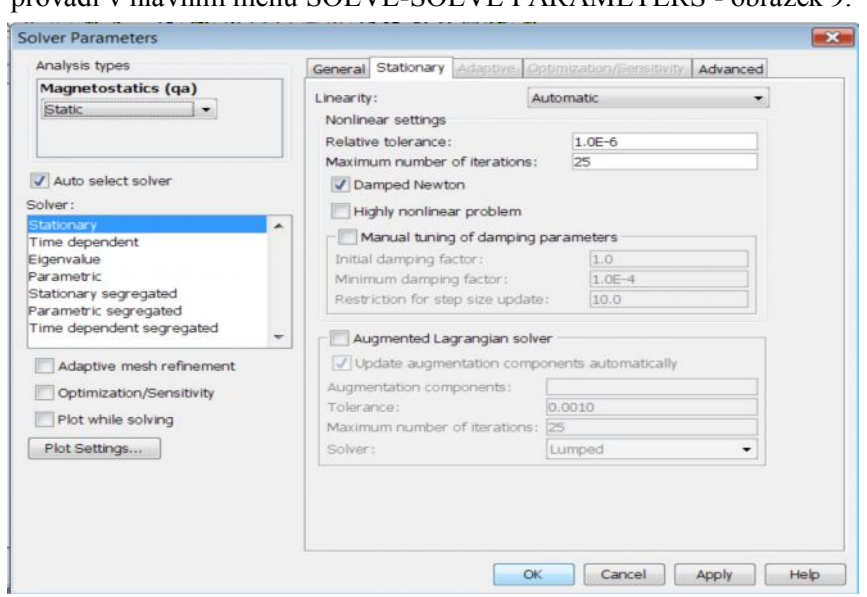

Obrázek 9: Nastavení parametrů řešiče

Pro elektromagnet byl použit typ ANALYSIS TYPE-MAGNETOSTATICS-STATIC, řešič byl použit SOLVER-STATIONARY a linearita řešení byla nastavena na LINEARITY-AUTOMATIC. Po stisknutí tlačítka OK, proběhl výpočet.

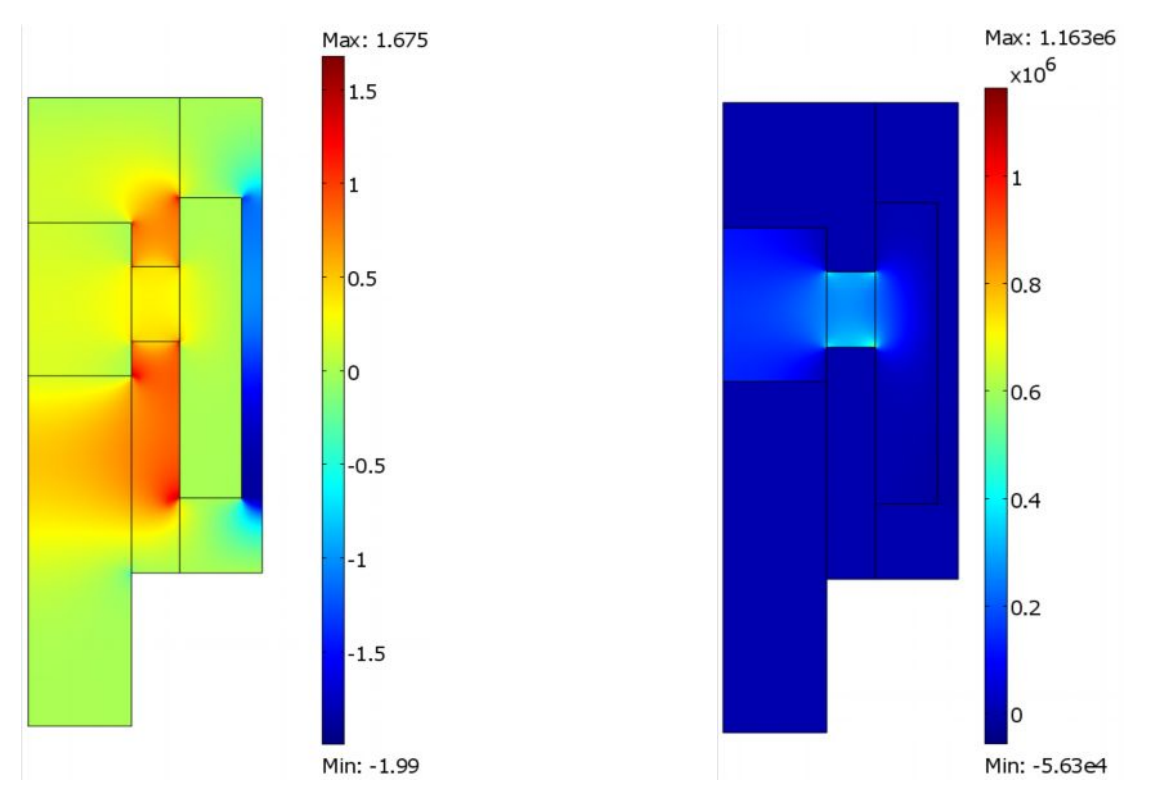

Obrázek 10: Výsledky v programu COMSOL, tupá kotva, tupé jho, a) magnetická indukce, b) intenzita magnetického pole a b

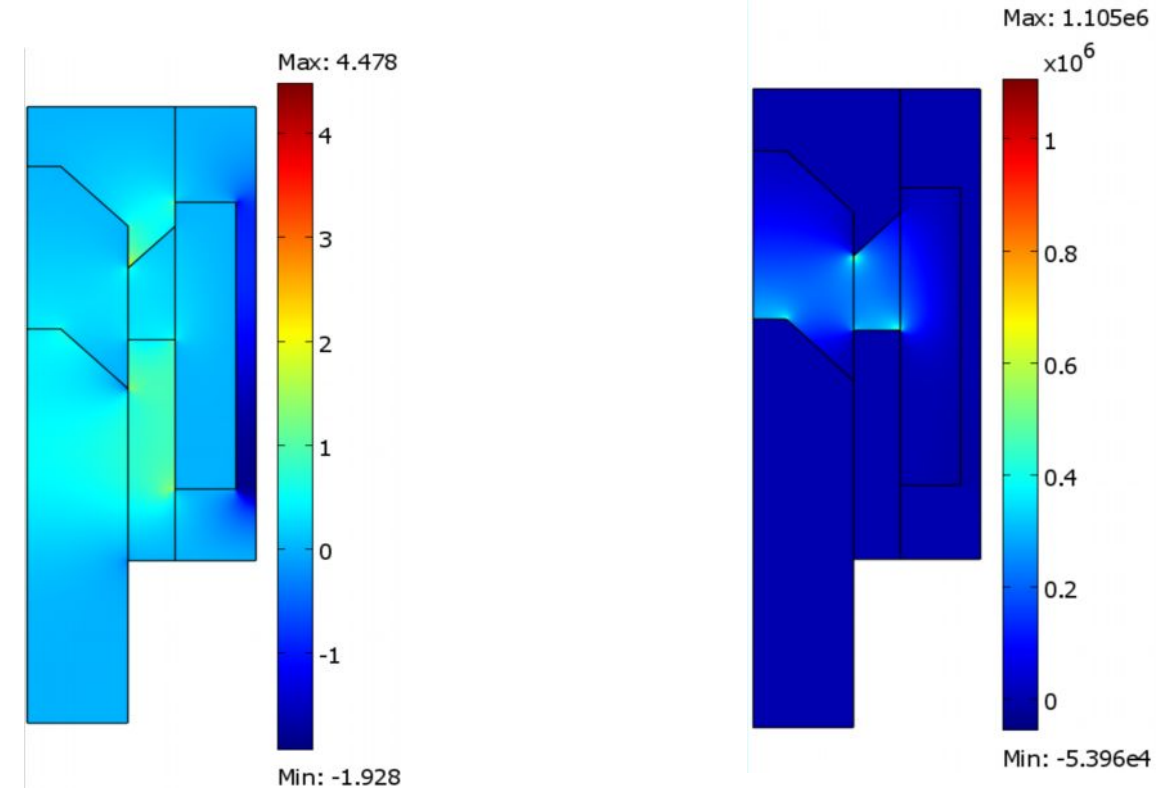

Obrázek 11: Výsledky v programu COMSOL, zkosení kotvy 45°, zkosení jha 45°, a) magnetická indukce, b) intenzita magnetického pole

Zobrazení výsledků bylo provedeno v hlavním menu POSTPROCESSING. V podsložce PLOT PARAMETERS jsou listy pro zobrazení různých výsledků. Nás zajímal list SURFACE, tedy rozložení pole na povrchu modelu. V roletovém okně PREDEFINE QUANTITIES jsme vybrali požadovanou veličinu, kterou jsme chtěli zobrazit. V našem případě to je Magnetic flux density, z component a Magnetic field, z component - obr. 10. Po stisknutí tlačítka OK se nám zobrazí rozložení magnetické indukce, respektive intenzity magnetického pole v modelu. Na ukázku jsem zde vybral dva modely, první je model s tupou kotvou a tupým jhem - obr. 10, a druhý je model, kde jsou kotva i jho zkoseny o 45° - obr. 11. Jako většina obdobných programů, také COMSOL si neumí poradit s rozložením pole kolem ostrých hran, zde dochází k přesycení materiálu a tudíž k zobrazování nereálných hodnot.

## **3 Výpočet přitažlivé síly**

Přitažlivou sílu jsme vypočítali pomocí Maxwellova tenzoru pnutí. V programu COMSOL se výpočet zadává následovně: V hlavním menu POSTPROCESSING-BOUNDRY INTEGRATION, v otevřeném okně, v levé části, popřípadě přímo v modelu, musíme vybrat oblast, ve které se bude přitažlivá síla počítat, v tomto případě se jedná o oblast vzduchové mezery. V pravé části do pole EXPRESSION jsme zadali výraz pro výpočet Maxwellova tenzoru pnutí unTz\_qa+dnTz\_qa, je nutné ještě zaškrtnout pole COMPUTE SURFACE INTEGRAL a stisknout OK. Ve spodním okně se zobrazí vypočtená hodnota přitažlivé síly. Stejné výpočty jsem provedl pro všechny modely a výsledky vynesl do grafů – příklad je na obr. 12.

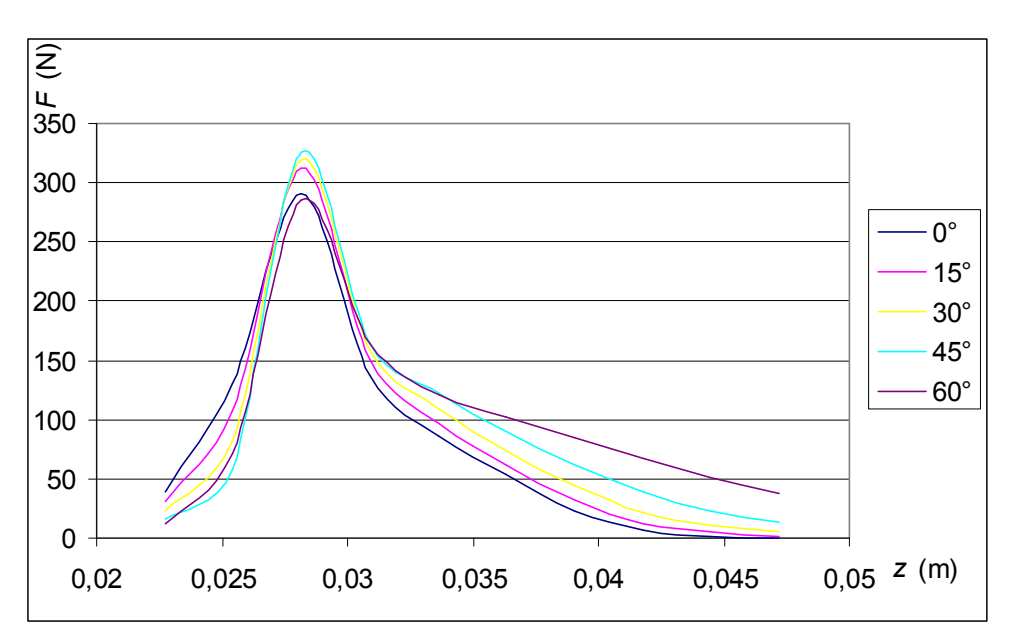

Obrázek 12: Přitažlivé síly elektromagnetu s tupým jhem a zkosením kotvy od 0° do 60°

#### **4 Závěr**

Protože nás zajímala maximální tažná síla, vybrali jsme z patřičného grafu maximální hodnoty pro každé zkosení kotvy. Maximální hodnoty nastávají ve vzdálenosti kotvy od pólového nadstavce *z*=0,02816 m. Dále už jsme pracovali pouze se statickou polohou kotvy, právě v tomto bodě. Tyto hodnoty jsme vynesli zvlášť do grafu, pomocí programu MICROSOFT EXCEL a aproximací funkcí jsme získali rovnici.

$$
f(x_k) = -5 * 10^{-5} x_k^4 + 0.0054 x_k^3 - 0.1982 x_k^2 + 3.4097 x_k + 290.75
$$

Obdobným způsobem jsme postupovali i při získání maximálních hodnot tažné síly při zkosení jha. Vypočtená aproximovaná funkce:

$$
f(x_j) = -0.0009x_j^2 - 1.2599x_j + 289.92
$$

Z těchto dvou funkcí vznikla účelová funkce:

$$
f(x) = -5*10^{-5}x_k^4 + 0.0054x_k^3 - 0.1982x_k^2 + 3.4097x_k + 580.67 - 0.0009x_j^2 - 1.2599x_j
$$

Dále jsme se rozhodli nacenit účelovou funkci, to znamená, že jsme přidali větší váhu ke zkosení kotvy než ke zkosení jha. Předpokládali jsme totiž jednak vyšší hodnotu přitažlivé síly u zkosení kotvy a za druhé jsme předpokládali menší náročnost při obrábění kotvy než při obrábění jha. Výsledná účelová funkce tedy byla následující:

 $f(x) = -6*10^{-5}x_k^4 + 6.48*10^{-3}x_k^3 - 0.2378x_k^2 + 4.1x_k + 638.82 - 9*10^{-4}x_j^2 - 1.26x_k^2$ 

Takovouto funkci jsme použili v optimalizačních metodách.

## **Reference**

- [1] Zajaczek,S.: *Aplikace optimalizačních algoritmů v elektrotechnice.* Disertační práce, FEI VŠB-TU Ostrava, 2009.
- [2] Zajaczek,S., Ivánek,L.: *Návrh optimálního tvaru plášťového elektromagnetu*, XLI sešit katedry elektrotechniky VŠB-TU Ostrava, s. 92 – 95, 2009, ISBN 978-80-248-2020-0.
- [3] Help programu Comsol Multiphysics 3.5a

Ing. Stanislav Zajaczek, VŠB-TU Ostrava, FEI, Katedra elektrotechniky, 17.listopadu 15, 708 33 Ostrava-Poruba, tel. 597 32 12 48, stanislav.zajaczek@vsb.cz

Doc.Ing. Lubomír Ivánek,CSc., VŠB-TU Ostrava, FEI, Katedra elektrotechniky, 17.listopadu 15, 708 33 Ostrava-Poruba, tel. 597 32 42 28, lubomir.ivanek@vsb.cz